## **Die Nutzung der TI-NspireTM CAS App für iPad® an Beispielen erklärt Kapitel 5: Funktionen, Parametereinfluss**

## **Aufgabe:**

Eine quadratische Funktion ist durch die Gleichung  $f(x) = a \cdot (x + d)^2 + e$  gegeben. Erstellen Sie eine Graphs-Seite, die es mithilfe von Schiebereglern ermöglicht, den Einfluss der Parameter a, d und e auf den Graphen der Funktion zu demonstrieren.

Dabei soll die Gleichung der Funktion mit den aktuellen Parameterwerten angezeigt werden. Richten Sie zwei weitere Graphs-Seiten ein, auf denen die Demonstration des Einflusses der Parameter am Beispiel der Funktionen

 $f(x) = a \cdot ((x + d)^3 - 3 \cdot (x + d)^2) + c$  und  $f(x) = \sin(b \cdot x)$  erfolgt.

## **Lösung:**

Erstellen Sie ein neues Dokument und wählen Sie die Graphs-Applikation. Geben Sie für die Funktion f1 die Funktionsgleichung  $f1(x) = a \cdot (x + d)^2 + e'$  ein. Bestätigen Sie, dass Sie für alle Parameter einen Schieberegler erstellen wollen mit OK'. Sie müssen nun die Einstellungen der Schieberegler vornehmen. Drücken Sie auf den Schieberegler für den Parameter a, bis das Kontextmenü erscheint, und nehmen Sie folgende Einstellungen vor: Anfangswert: 1 Minimum:  $-2$ Maximum: 2 Schrittweite: 0.1

Schließen Sie die Eingabe mit , OK' ab.

Gehen Sie bei der Einrichtung der Schieberegler für die Parameter d und e analog vor.

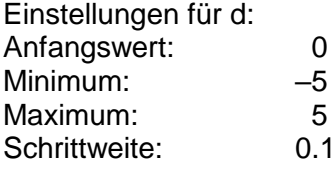

Einstellungen für e: Anfangswert: 0 Minimum: –3 Maximum: 3 Schrittweite: 0.1

Tippen Sie auf eine freie Stelle des Dokument-Arbeitsbereichs, um die Einstellungen abzuschließen.

Drücken Sie nun so lange auf die Regler, bis das Kontextmenü erscheint, und wählen Sie 'Verschieben'.

Schieben Sie die Regler an einen beliebigen Platz im Dokument-Arbeitsbereich.

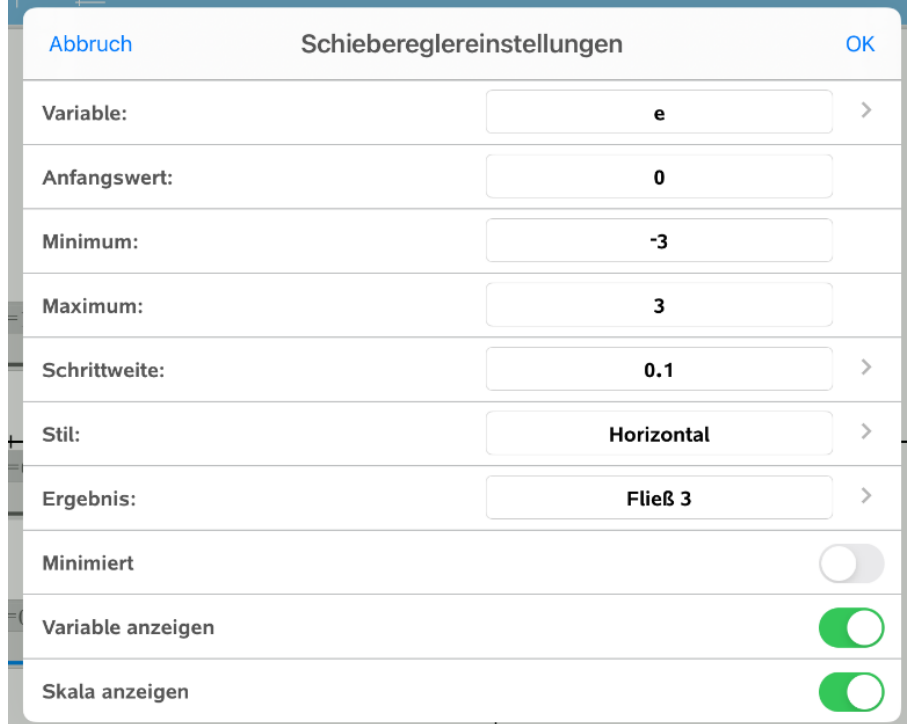

Zur Einstellung der Attribute tippen Sie auf den Graphen. Er blinkt dann.

Das Menü zum Einstellen der Attribute des Graphen erreichen Sie, wenn Sie auf den ,Prüfer' | | | | tippen.

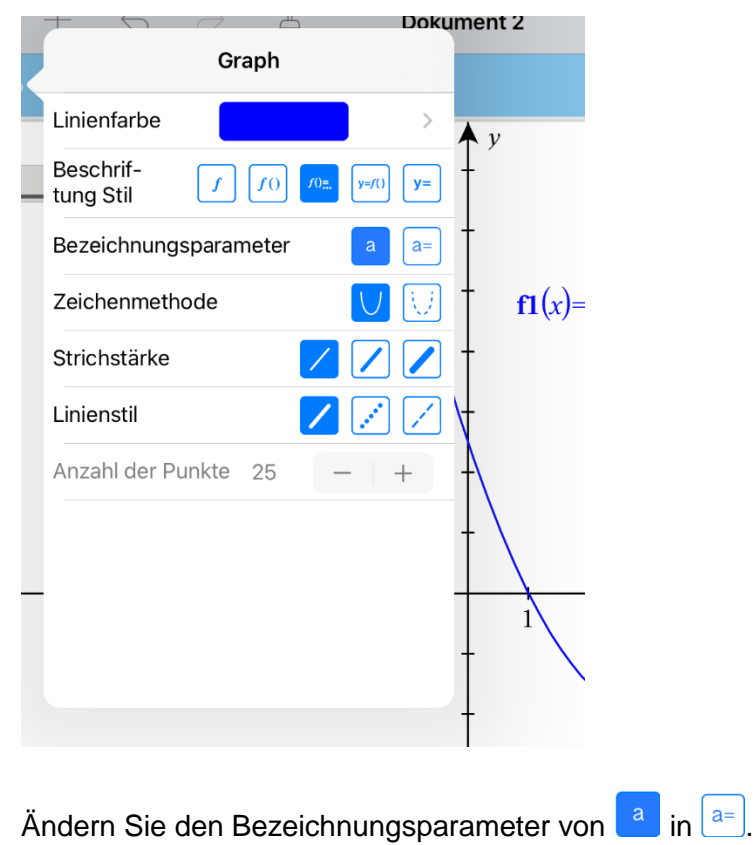

Schließen Sie den Vorgang ab, indem Sie zweimal auf eine freie Stelle im Dokument-Arbeitsbereich tippen. Dadurch verlassen Sie das Kontextmenü und heben die Auswahl des Graphen auf.

Überprüfen Sie nun für sich den Parametereinfluss auf den Graphen.

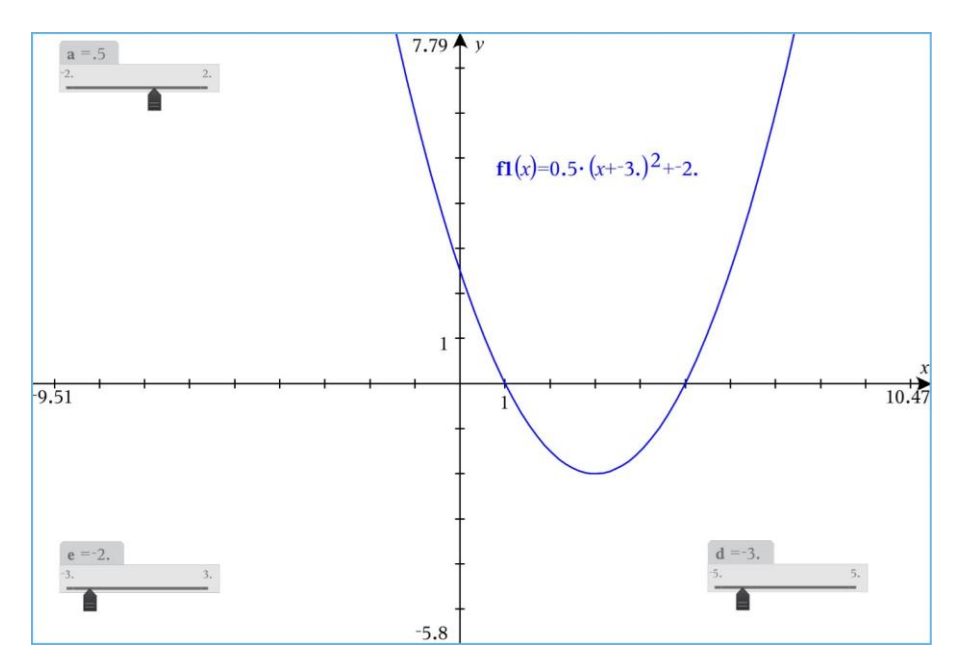

Erstellen Sie die beiden anderen Graphs-Seiten. Öffnen Sie dazu ein neues Problem, damit es zu keinem Konflikt bei gleichen Variablenbezeichnungen kommt.

Tippen Sie dazu auf  $+$ , dann auf , Problem' und , Graphs'. Gehen Sie genauso vor wie auf der ersten Graphs-Seite. Stellen Sie den Schieberegler für den Parameter b wie folgt ein: Anfangswert: 1 Minimum: –5 Maximum: 5 Schrittweite: 0.1

Nehmen Sie auf der Graphs-Seite mit der Sinusfunktion folgende Änderung der Fenstereinstellungen vor.

Öffnen Sie das Menü ,Werkzeuge' 29 und wählen Sie ,Fenster/Zoom' und ,Fenstereinstellungen'. Geben Sie bei X-Skala den Wert  $\pi/2$ ' ein.

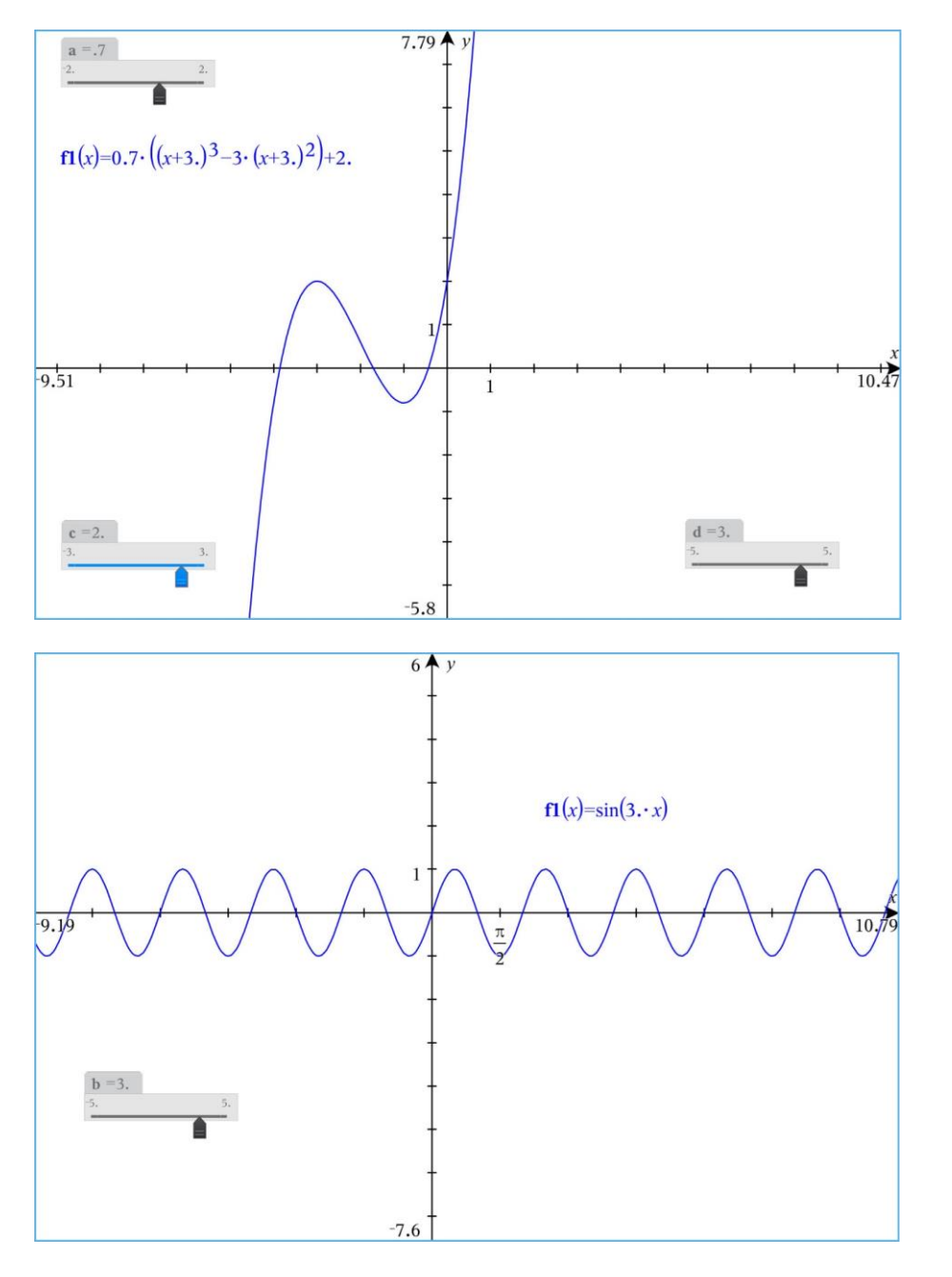

Gehen Sie zurück zum Hauptmenü und wählen Sie als Dokumentnamen "Parameter".